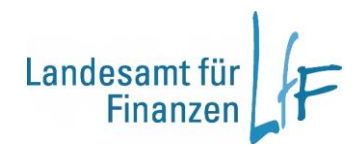

**Arbeitshilfe eRechnung in IHV**

**Version 6.7**

**Stand: 06/2020**

**Manuel Grobmeier 3L22**

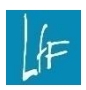

# **Arbeitshilfe**

eRechnung in IHV Version 6.7

# **Impressum**

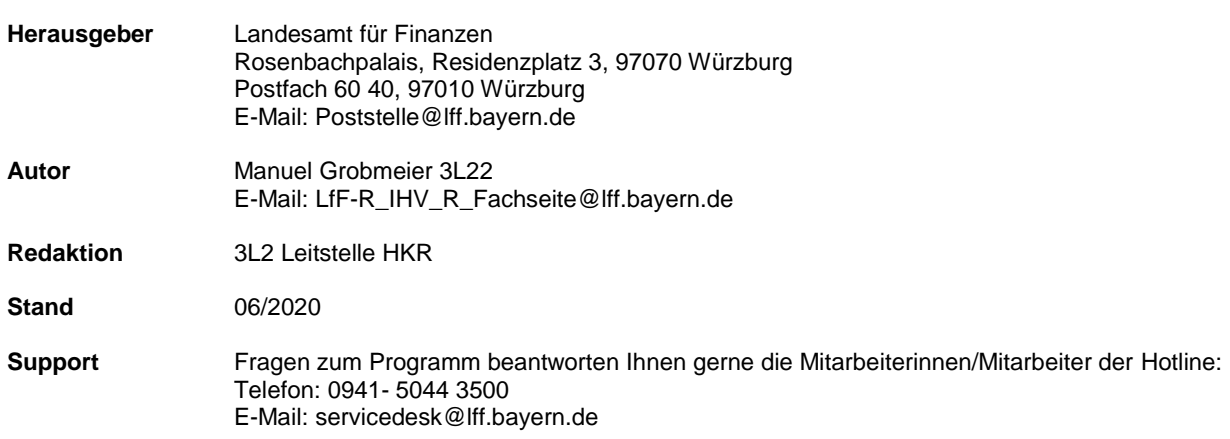

# **Änderungshistorie**

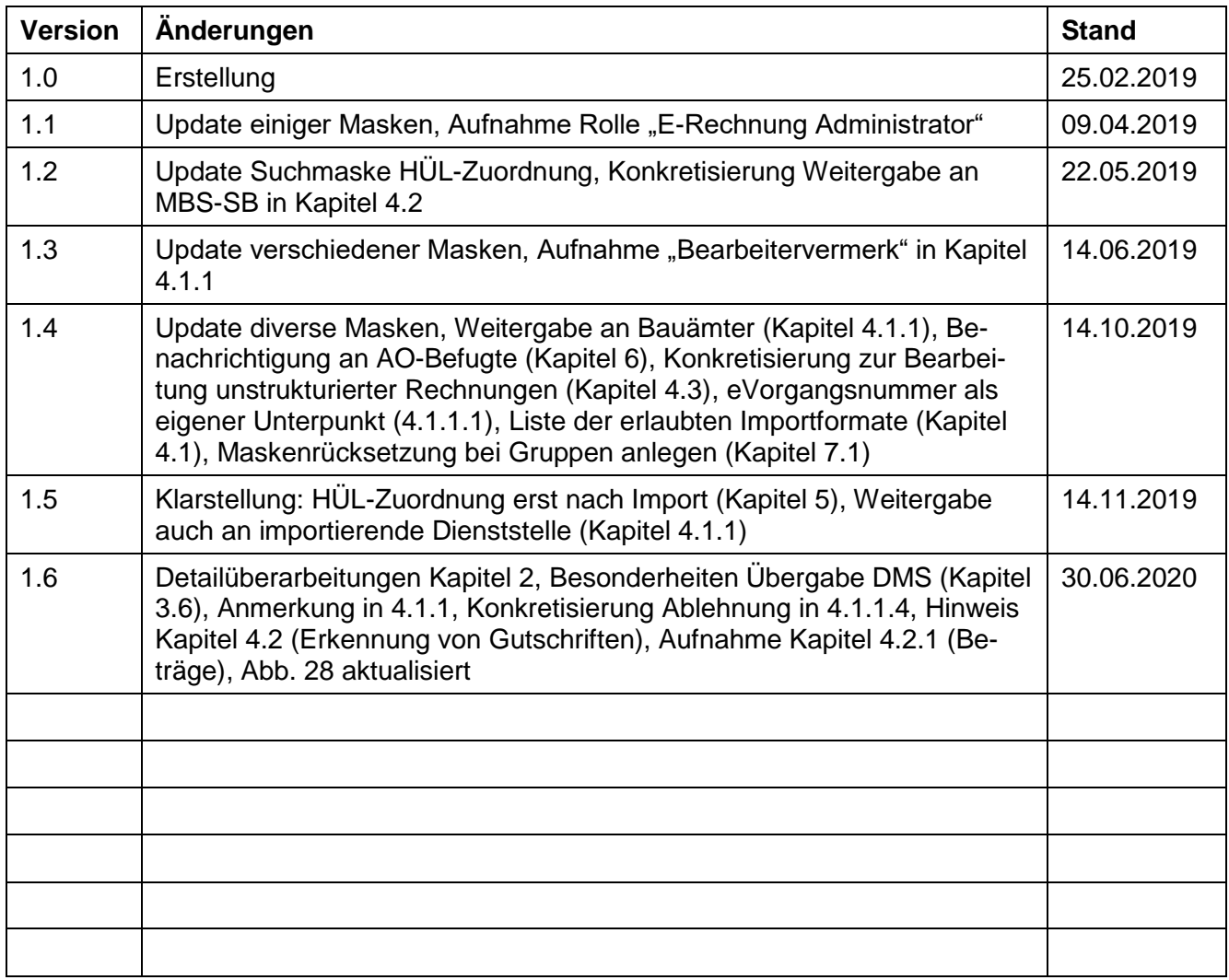

# **INHALT**

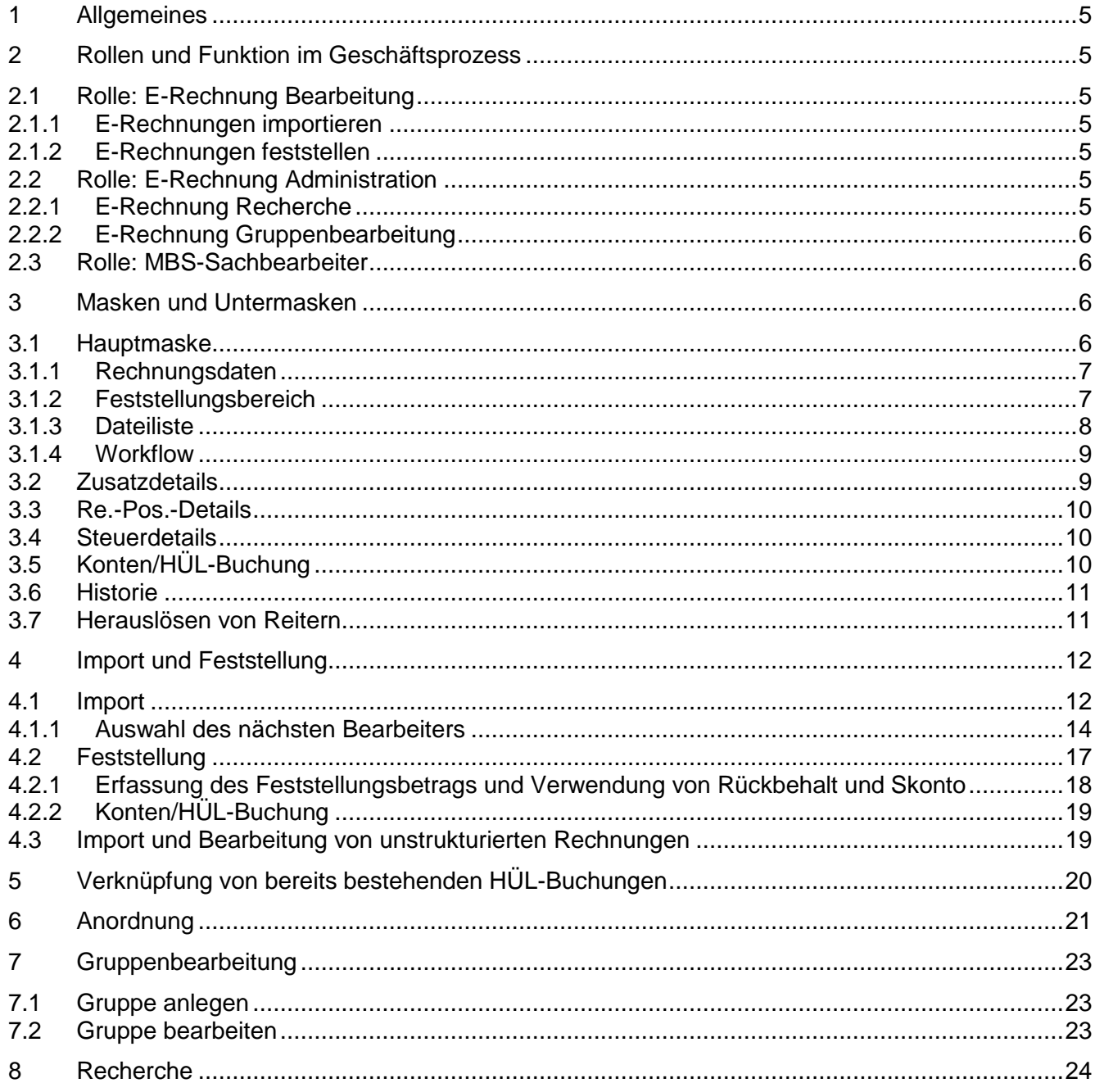

# <span id="page-4-0"></span>**1 Allgemeines**

Aufgrund der EU-Richtlinie 2014/55/EU ist der Freistaat Bayern seit 18. April 2020 verpflichtet strukturierte elektronische Rechnungen entgegennehmen und verarbeiten zu können. In Deutschland wurde dafür der Standard XRechnung als Ableitung der europäischen CEN-Norm entwickelt. **Falls nicht explizit anders erklärt, handelt es sich im vorliegenden Dokument bei elektronischen Rechnungen ausschließlich um Rechnungen nach diesem Standard (XRechnung).** (Weiterführende Informationen zum Umgang mit sog. unstrukturierten Rechnungen (z.B. pdf, Word, jpg,…) erhalten Sie in Kapitel [4.3\)](#page-18-1)

Um die Rechnungsbearbeitung für diese elektronischen Rechnungen möglichst effizient zu gestalten, wurde in IHV ein neuer Geschäftsprozess eingeführt, in dem die papierlose elektronische Feststellung derartiger Rechnungen möglich ist. Zugleich werden die wichtigsten Daten automatisch aus der Rechnung in die Masken übernommen.

# <span id="page-4-1"></span>**2 Rollen und Funktion im Geschäftsprozess**

Voraussetzung für die Benutzung des Geschäftsprozesses ist, dass man als Benutzer die Rolle "E-Rechnung Bearbeitung" oder "E-Rechnung Administration" besitzt.

Die Bearbeitung im Rahmen des Geschäftsprozesses erfolgt dann über einen Ad-hoc-Workflow, d.h. der aktuelle Bearbeiter wählt jeweils den nächsten Bearbeiter direkt aus.

# <span id="page-4-2"></span>**2.1 Rolle: E-Rechnung Bearbeitung**

Die Rolle beinhaltet obligatorisch die Funktion "E-Rechnungen bearbeiten", sowie die folgend erklärten optionalen Funktionen, die für verschiedene Bereiche des Geschäftsprozesses benötigt werden.

# <span id="page-4-3"></span>**2.1.1 E-Rechnungen importieren**

Diese Funktion ermöglicht das Importieren von Rechnungen und die Weitergabe an einen Feststeller.

# <span id="page-4-4"></span>**2.1.2 E-Rechnungen feststellen**

Diese Funktion ermöglicht das Feststellen von Rechnungen und die Weitergabe an den MBS-Sachbearbeiter, oder einen weiteren Feststeller.

# <span id="page-4-5"></span>**2.2 Rolle: E-Rechnung Administration**

Diese Rolle beinhaltet die Funktion "E-Rechnung Administration" und ermöglicht besondere Tätigkeiten im Rahmen des Geschäftsprozesses, die über die folgend erklärten optionalen Funktionen freigeschaltet werden.

# <span id="page-4-6"></span>**2.2.1 E-Rechnung Recherche**

Diese Funktion ermöglicht eine Suche und Weiterverteilung aller Vorgänge der Stammdienststelle. Näheres dazu in Kapitel [8.](#page-23-0)

# <span id="page-5-0"></span>**2.2.2 E-Rechnung Gruppenbearbeitung**

Diese Funktion ermöglicht das Anlegen und Bearbeiten von Gruppen im Rahmen des E-Rechnungsgeschäftsprozesses. Eine genaue Erklärung der Funktionalität erfolgt in Kapitel [7.](#page-22-0)

# <span id="page-5-1"></span>**2.3 Rolle: MBS-Sachbearbeiter**

Ein MBS-Sachbearbeiter benötigt die optionale Funktion "E-Rechnungen bearbeiten", um Anordnungen, für im E-Rechnungsworkflow festgestellte Rechnungen, erfassen zu können. Mit dieser optionalen Funktion erhält der Benutzer einen eigenen Arbeitsvorrat für eVorgänge. Außerdem kann er dann auch in Sachbearbeitergruppen (siehe Kapitel [7\)](#page-22-0) aufgenommen werden.

# <span id="page-5-2"></span>**3 Masken und Untermasken**

# <span id="page-5-3"></span>**3.1 Hauptmaske**

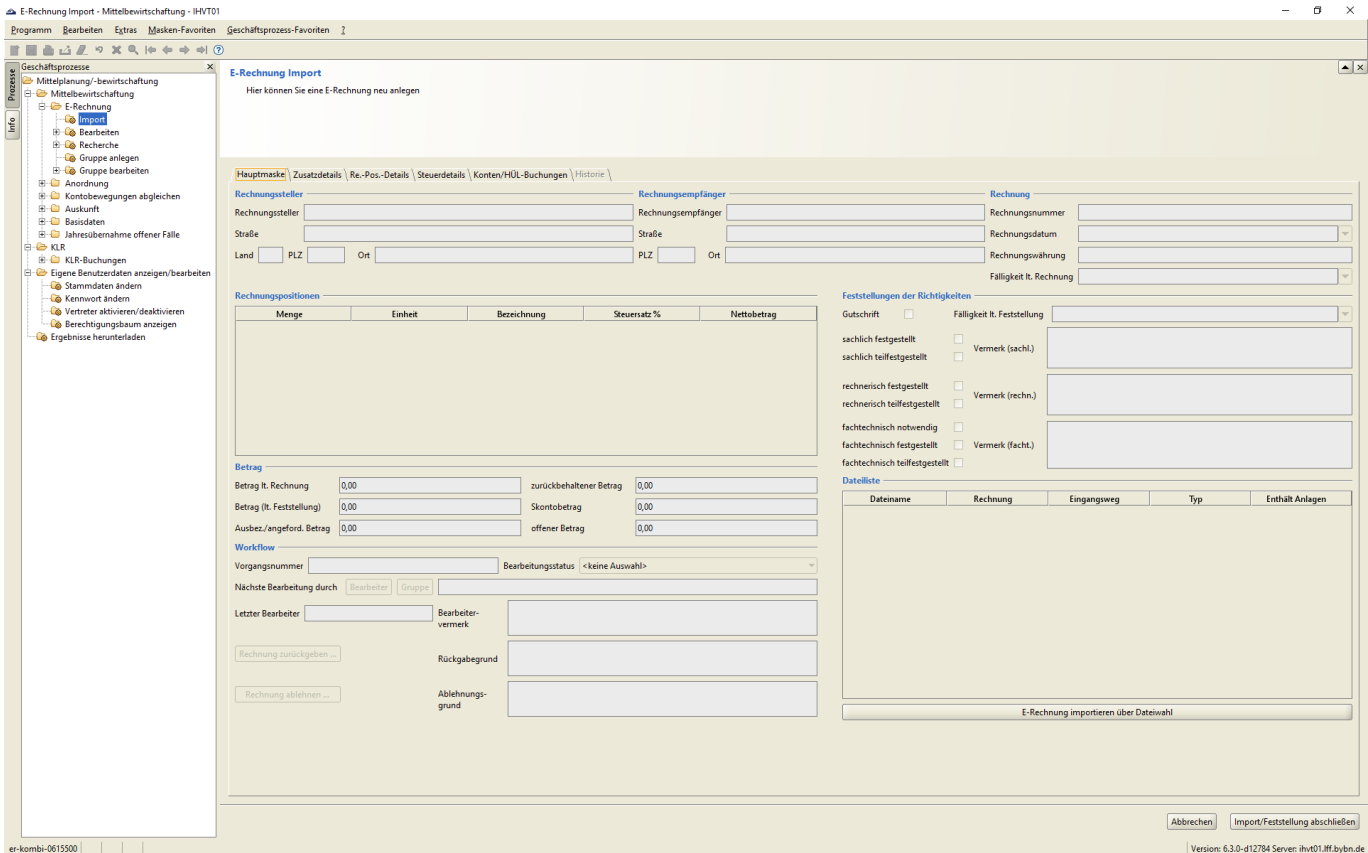

### **Abb. 1 Hauptmaske**

Die Hauptmaske (oder kombinierte Import-/Feststellungsmaske) enthält die zentralen Informationen zur Rechnung auf einen Blick und ermöglicht den Import, die Feststellung und weiterführende Workflowaktivitäten.

# <span id="page-6-0"></span>**3.1.1 Rechnungsdaten**

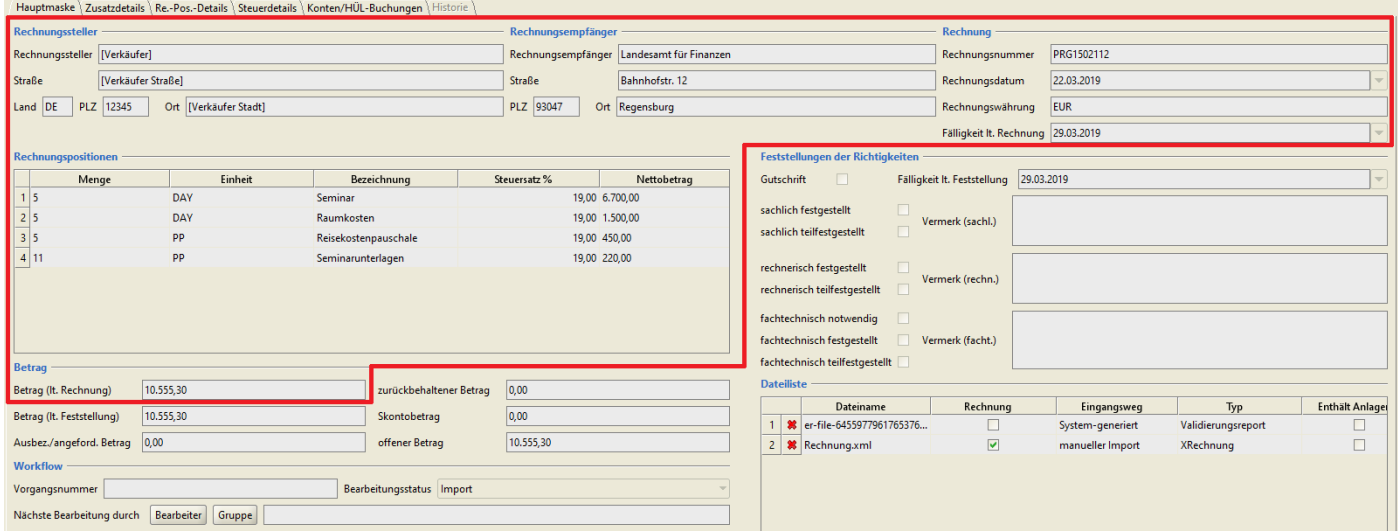

### **Abb. 2 Rechnungsdaten**

Alle Rechnungsdaten (rote Markierung) werden automatisch nach dem Import befüllt und sind nicht manuell änderbar.

# <span id="page-6-1"></span>**3.1.2 Feststellungsbereich**

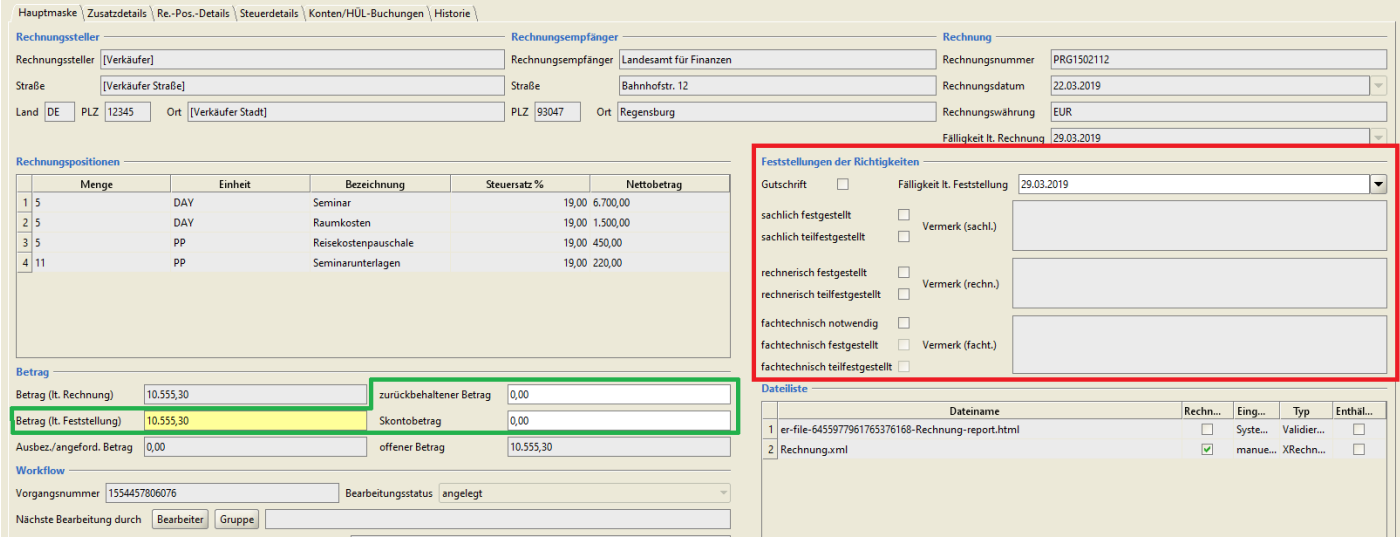

#### **Abb. 3 Feststellungsbereich**

Im Feststellungsbereich (rote Markierung) werden die Feststellungen getätigt und die entsprechenden Vermerke gemacht. In den grün markierten Betragsfeldern können entsprechend der Feststellung Eintragungen erfolgen.

# <span id="page-7-0"></span>**3.1.3 Dateiliste**

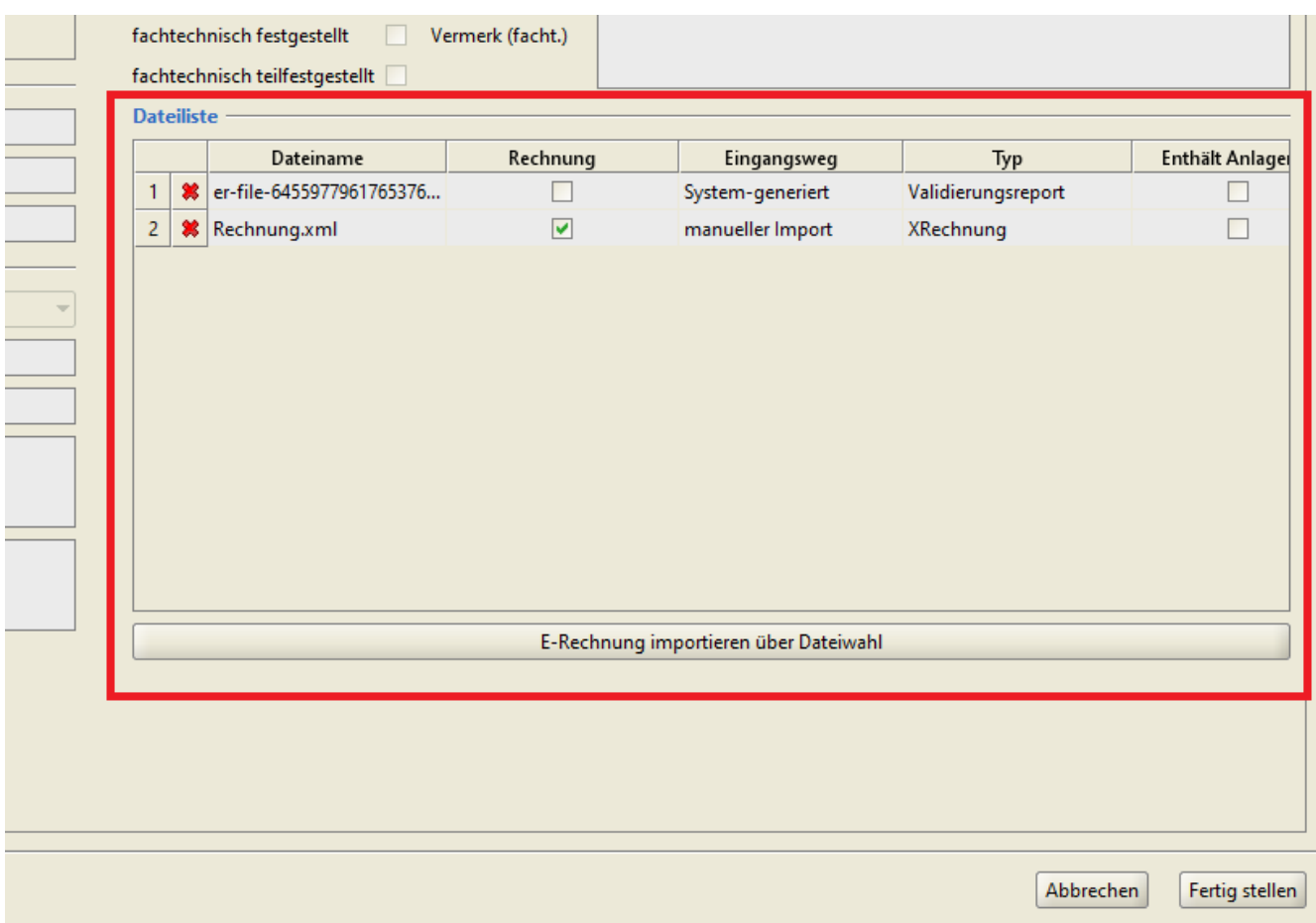

# **Abb. 4 Dateiliste**

Die Dateiliste unten rechts gibt einen Überblick über alle zum Vorgang gehörigen Dokumente und dient gleichzeitig als Drag-and-Drop Bereich für den Import. Um sich Dokumente in der Dateiliste anzusehen, können diese per Doppelklick geöffnet werden.

# <span id="page-8-0"></span>**3.1.4 Workflow**

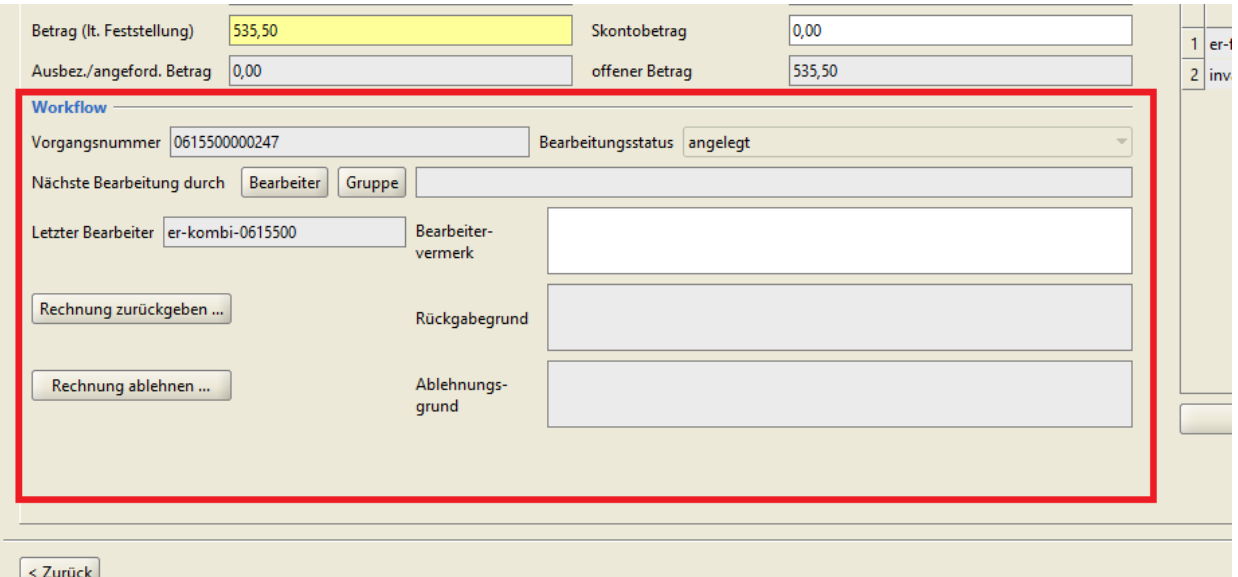

### **Abb. 5 Workflow**

Im Workflowbereich erfolgt die Weitergabe der Rechnung an andere Bearbeiter, bzw. die Ablehnung oder Rückgabe eines Rechnungsvorgangs. Hier wird auch die entsprechende eVorgangsnummer angezeigt, sowie der aktuelle Status des Vorgangs. Zusätzlich werden eventuell angebrachte Vermerke angezeigt (außer die Feststellungsvermerke, die separat im Feststellungsbereich angezeigt werden).

# <span id="page-8-1"></span>**3.2 Zusatzdetails**

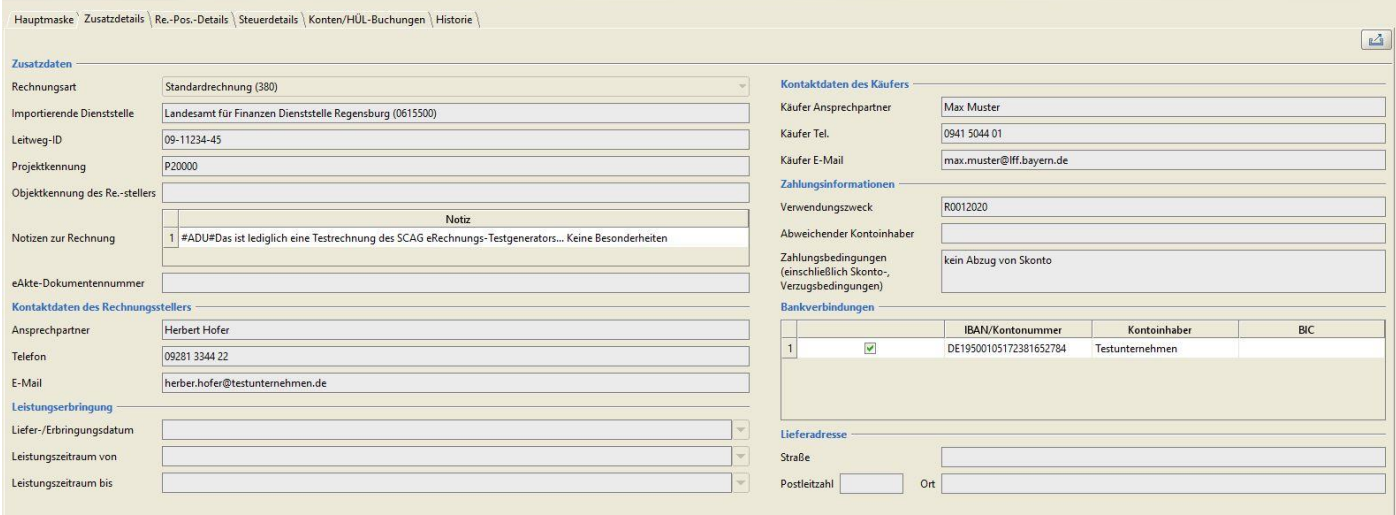

#### **Abb. 6 Zusatzdetails**

Im Reiter Zusatzdetails finden sich weitere potentiell nützliche Informationen aus der Rechnung, wie unter anderem die Leitweg-ID, die Bankverbindung, oder besondere Zahlungsbedingungen. Diese Felder werden alle direkt aus der Rechnung übernommen und sind nicht beschreibbar. Lediglich im Bereich Bankverbindung ist die Auswahl des zu verwendenden Kontos möglich (falls mehrere in der Rechnung angegeben sind).

# <span id="page-9-0"></span>**3.3 Re.-Pos.-Details**

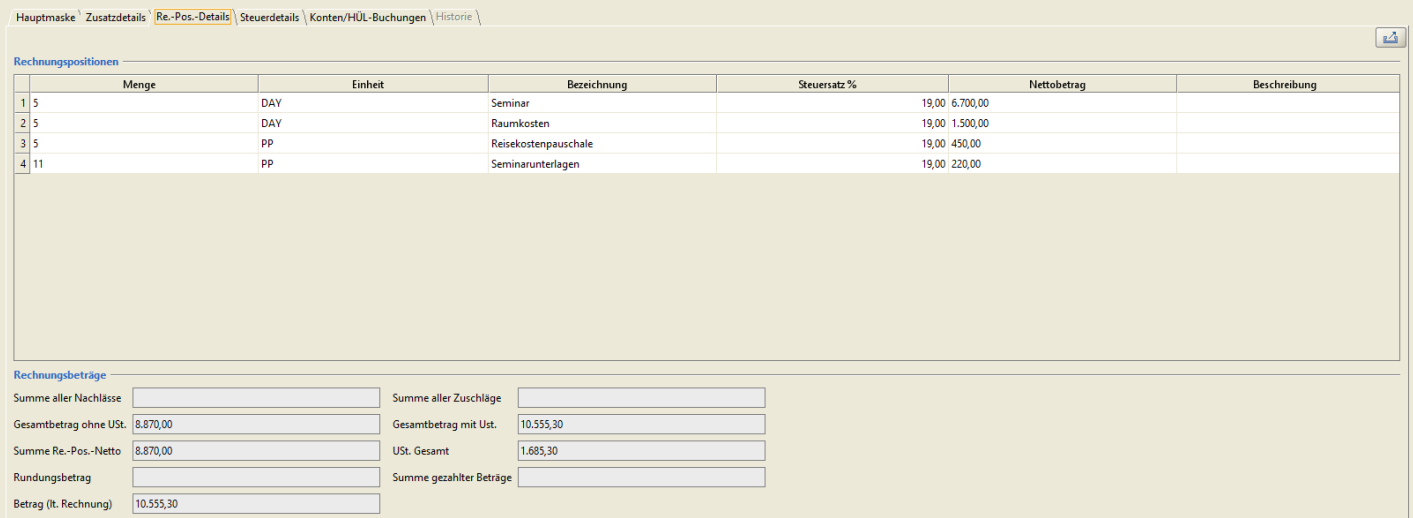

### **Abb. 7 Rechnungspositionen-Details**

Der Reiter Re.-Pos.-Details beinhaltet alle Rechnungspositionen in einer tabellarischen Ansicht.

# <span id="page-9-1"></span>**3.4 Steuerdetails**

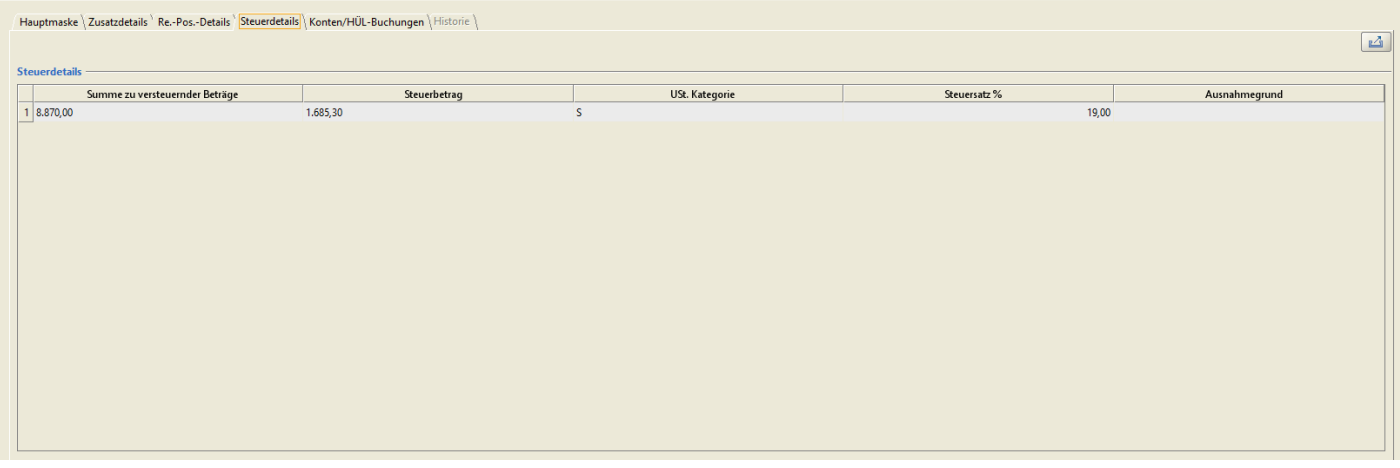

### **Abb. 8 Steuerdetails**

Hier finden sich Detailangaben zur Aufgliederung der Umsatzsteuer in der Rechnung.

# <span id="page-9-2"></span>**3.5 Konten/HÜL-Buchung**

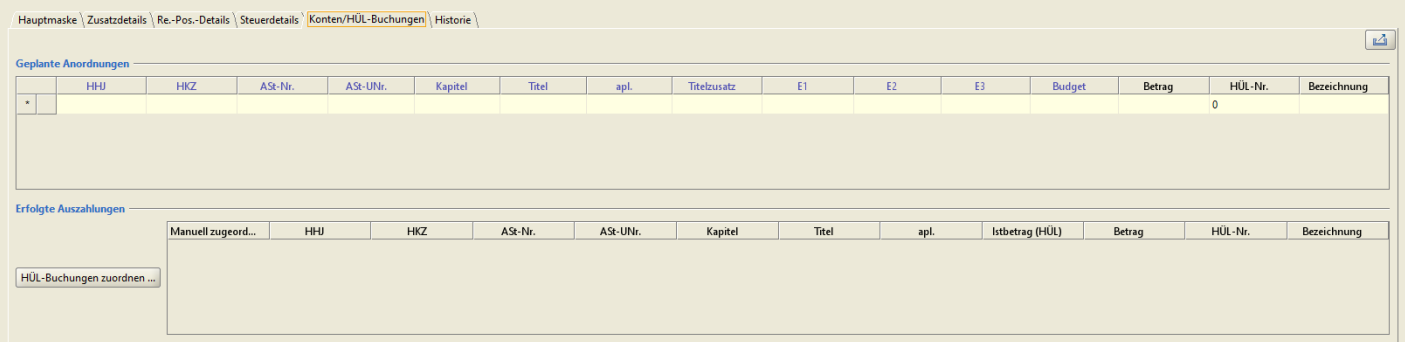

# **Abb. 9 Konten/HÜL-Buchung**

Im Reiter Konten/HÜL-Buchungen besteht die Möglichkeit den Vorgang mit bereits getätigten Zahlungen zu verknüpfen, bzw. das geplante Bewirtschaftungskonto für die Auszahlung anzugeben.

# <span id="page-10-0"></span>**3.6 Historie**

Hier werden alle Änderungen und Bearbeitungsschritte, die ein Benutzer an einem Vorgang vornimmt, protokolliert. Durch die Auswahl der entsprechenden Checkbox im oberen Bereich kann man die Anzeige auf feststellungsrelevante Änderungen beschränken. Zur einfacheren Lesbarkeit werden alle Aktionen die gleichzeitig stattgefunden haben farblich von der nächsten Aktion abgesetzt (weißer bzw. grauer Hintergrund).

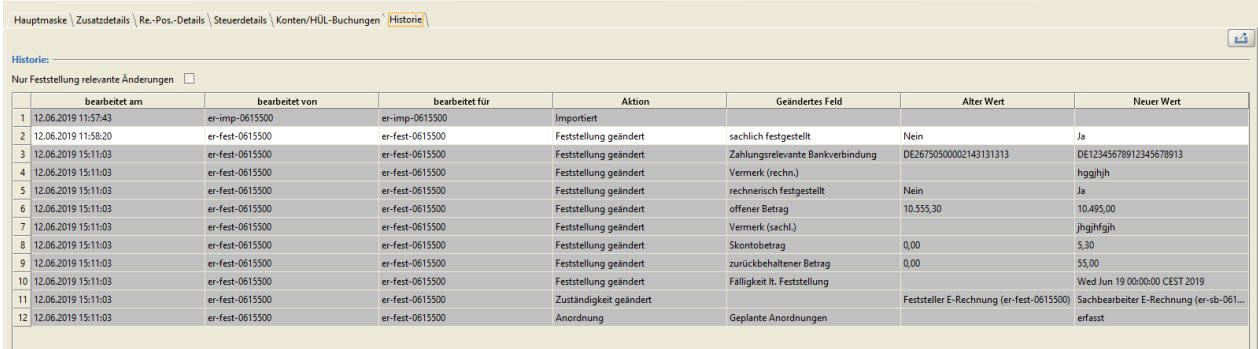

### **Abb. 10 Historie**

Besonderheit: Für eVorgänge die über eine Schnittstelle aus einem vorgeschalteten Verfahren importiert werden (z.B. eGovSuite) erscheinen eventuelle Detailangaben zur Feststellung in einer gesonderten Tabelle unter der Historie.

# <span id="page-10-1"></span>**3.7 Herauslösen von Reitern**

Für einige Reiter und Masken besteht die Möglichkeit diese in einem eigenen Fenster aus der aktuellen Ansicht herauszulösen, um so beispielsweise mehrere Reiter gleichzeitig nebeneinander anzeigen zu können. Diese Funktion ist an folgendem Symbol erkennbar, das sich gewöhnlich oben rechts in der

entsprechenden Maske befindet:

# <span id="page-11-0"></span>**4 Import und Feststellung**

# <span id="page-11-1"></span>**4.1 Import**

Wenn man im Geschäftsprozessbaum den Punkt E-Rechnung und danach Import anwählt, gelangt man auf die kombinierte Import- und Feststellungsmaske (Hauptmaske). Diese ist zunächst leer und im Importbereich unten rechts (Dateiliste) kann jetzt eine Rechnung importiert werden.

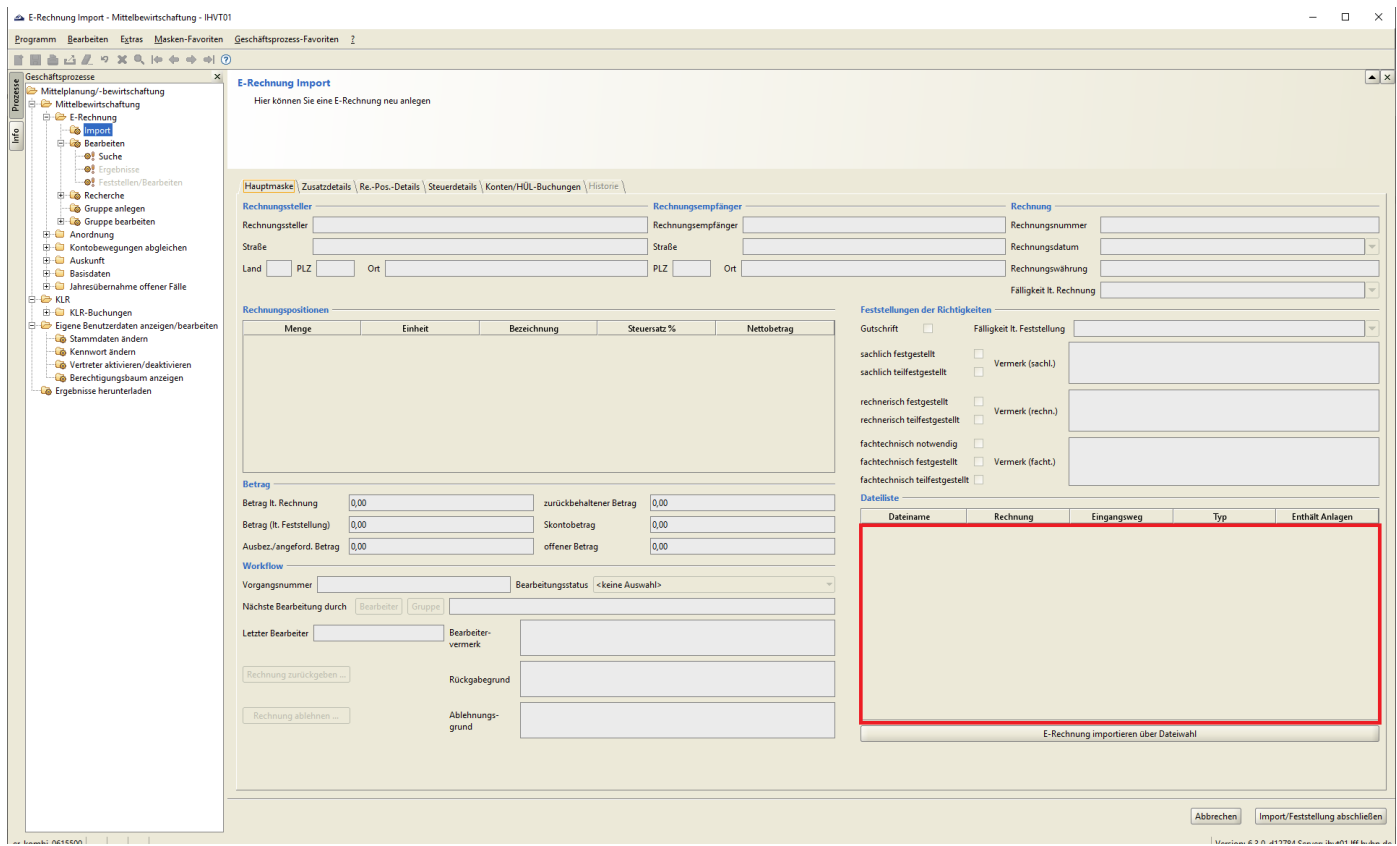

### **Abb. 11 Dateiliste und Importbereich**

Dies geschieht entweder durch Drag-and-Drop der Rechnungsdatei in den oben markierten Bereich, oder durch Auswahl aus dem Dateiverzeichnis über den Button "E-Rechnung importieren über Dateiwahl".

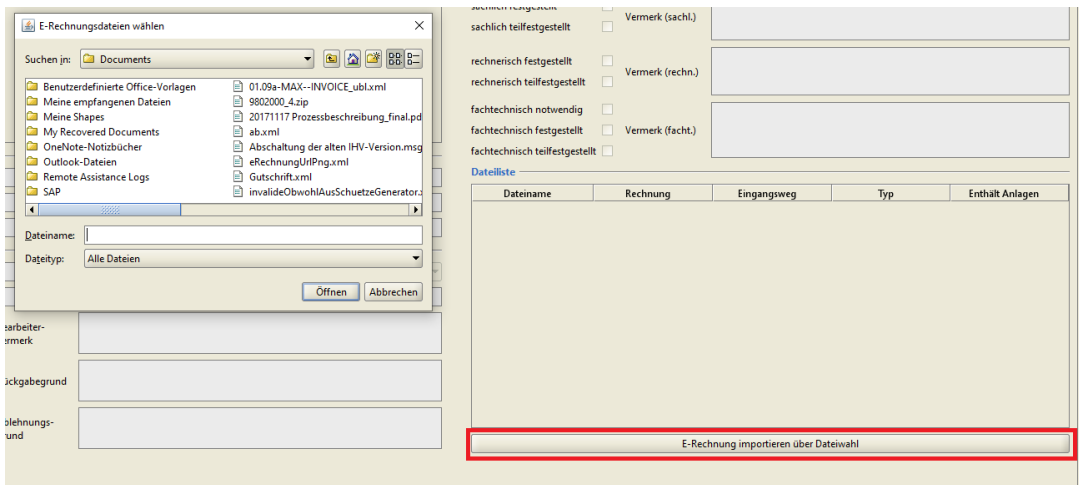

### **Abb. 12 Import über Dateiwahl**

Die eRechnung wird vor dem Laden in die Dateiliste validiert und der entsprechende Report wird nach erfolgreicher Validierung zusammen mit der Rechnung in der Dateiliste abgelegt. Die entsprechenden Rechnungsdaten werden automatisch in die Felder der Maske übernommen.

Anschließend können noch weitere Dokumente als Anlagen in der Dateiliste hochgeladen werden. Dabei sind folgende Bild- und Textformate zulässig: doc, docx, jpg, jpeg, pdf, png, pptx, tif, tiff, xls, xlsx Eine weitere xml-Datei ist hingegen nicht als Anlage zulässig, da eine solche automatisch als Rechnung interpretiert und der Validierung zugeführt wird (ein Vorgang darf immer nur eine Rechnung enthalten). **Anmerkung:** Hier besteht vor dem Speichern letztmalig die Möglichkeit Dokumente in der Dateiliste noch zu entfernen. Dazu wird einfach auf das rote X am Anfang der entsprechenden Zeile in der Dateiliste geklickt. Sobald der eVorgang gespeichert und damit angelegt wurde, können aus Nachweisgründen nur noch Dokumente hinzugefügt, aber keine mehr entfernt werden.

| Hauptmaske   Zusatzdetails   Re.-Pos.-Details   Steuerdetails   Konten/HÜL-Buchungen   Historie |                                   |                             |                                                     |                                          |                                           |                                       |                           |                           |
|-------------------------------------------------------------------------------------------------|-----------------------------------|-----------------------------|-----------------------------------------------------|------------------------------------------|-------------------------------------------|---------------------------------------|---------------------------|---------------------------|
| Rechnungssteller                                                                                |                                   |                             | Rechnungsempfänger                                  |                                          | Rechnung                                  |                                       |                           |                           |
| Rechnungssteller [Verkäufer]                                                                    |                                   |                             | Rechnungsempfänger Landesamt für Finanzen           |                                          | Rechnungsnummer                           | PRG1502112                            |                           |                           |
| [Verkäufer Straße]<br><b>Straße</b>                                                             |                                   |                             | Bahnhofstr, 12<br><b>Straße</b>                     |                                          | Rechnungsdatum                            | 22.03.2019                            |                           |                           |
| PLZ 12345<br>Ort [Verkäufer Stadt]<br>Land DE                                                   |                                   |                             | PLZ 93047<br>Ort Regensburg                         |                                          | Rechnungswährung                          | EUR                                   |                           |                           |
|                                                                                                 |                                   |                             |                                                     |                                          | Fälligkeit It. Rechnung 29.03.2019        |                                       |                           |                           |
| Rechnungspositionen                                                                             |                                   |                             | Feststellungen der Richtigkeiten                    |                                          |                                           |                                       |                           |                           |
| Einheit                                                                                         |                                   |                             | Gutschrift<br>$\Box$                                |                                          | 29.03.2019<br>Fälligkeit It. Feststellung |                                       |                           |                           |
| Menge<br> 1 5                                                                                   | <b>DAY</b>                        | Bezeichnung<br>Seminar      | Steuersatz %<br>Nettobetrag<br>19,00 6.700,00       |                                          |                                           |                                       |                           |                           |
|                                                                                                 | DAY                               | Raumkosten                  | 19,00 1.500,00                                      | $\Box$<br>sachlich festgestellt          | Vermerk (sachl.)                          |                                       |                           |                           |
| $\begin{array}{ c c }\hline 2 & 5 \\ \hline 3 & 5 \\ \hline \end{array}$                        | <b>PP</b><br>Reisekostenpauschale |                             | $\Box$<br>sachlich teilfestgestellt<br>19,00 450,00 |                                          |                                           |                                       |                           |                           |
| 411                                                                                             | <b>PP</b>                         | Seminarunterlagen           | 19,00 220,00                                        | $\Box$<br>rechnerisch festgestellt       |                                           |                                       |                           |                           |
|                                                                                                 |                                   |                             |                                                     | rechnerisch teilfestgestellt             | Vermerk (rechn.)                          |                                       |                           |                           |
|                                                                                                 |                                   |                             |                                                     |                                          |                                           |                                       |                           |                           |
|                                                                                                 |                                   |                             |                                                     | $\Box$<br>fachtechnisch notwendig        |                                           |                                       |                           |                           |
|                                                                                                 |                                   |                             | fachtechnisch festgestellt<br>п.                    | Vermerk (facht.)                         |                                           |                                       |                           |                           |
| <b>Betrag</b>                                                                                   |                                   |                             | fachtechnisch teilfestgestellt                      |                                          |                                           |                                       |                           |                           |
| Betrag It. Rechnung                                                                             | 10.555,30                         | zurückbehaltener Betrag     | 0,00                                                | <b>Dateiliste</b>                        |                                           |                                       |                           |                           |
| Betrag (It. Feststellung)                                                                       | 10.555,30<br>Skontobetrag         |                             | 0,00                                                | Dateiname<br>1 8 er-file-653637576058559 | Rechnung<br>П                             | Eingangsweg<br>System-generiert       | Typ<br>Validierungsreport | <b>Enthält Anlag</b><br>П |
| Ausbez./angeford. Betrag                                                                        | 0,00 <br>offener Betrag           |                             | 10.555,30                                           | 2 <b>&amp;</b> Rechnung.xml              | $\overline{\mathbf{v}}$                   | manueller Import                      | XRechnung                 | П                         |
| <b>Workflow</b>                                                                                 |                                   |                             |                                                     |                                          |                                           |                                       |                           |                           |
| Vorgangsnummer                                                                                  |                                   | Bearbeitungsstatus angelegt |                                                     |                                          |                                           |                                       |                           |                           |
| Nächste Bearbeitung durch                                                                       | Gruppe<br>Bearbeiter              |                             |                                                     |                                          |                                           |                                       |                           |                           |
|                                                                                                 |                                   |                             |                                                     |                                          |                                           |                                       |                           |                           |
| Letzter Bearbeiter                                                                              | Bearbeiter-                       |                             |                                                     |                                          |                                           |                                       |                           |                           |
|                                                                                                 | vermerk                           |                             |                                                     |                                          |                                           |                                       |                           |                           |
| Rechnung zurückgeben                                                                            | Rückgabegrund                     |                             |                                                     |                                          |                                           |                                       |                           |                           |
|                                                                                                 |                                   |                             |                                                     |                                          |                                           |                                       |                           |                           |
| Rechnung ablehnen                                                                               | Ablehnungs-                       |                             |                                                     |                                          |                                           |                                       |                           |                           |
|                                                                                                 | grund                             |                             |                                                     |                                          |                                           | E-Rechnung importieren über Dateiwahl |                           |                           |
|                                                                                                 |                                   |                             |                                                     |                                          |                                           |                                       |                           |                           |

**Abb. 13 Import einer strukturierten Rechnung**

### <span id="page-13-0"></span>**4.1.1 Auswahl des nächsten Bearbeiters**

Ist der Import inklusive Anlagen abgeschlossen, wird im Bereich Workflow der nächste Bearbeiter (oder Gruppe) ausgewählt um die Feststellung der Rechnung durchzuführen. Als nächste Bearbeiter kommen Benutzer derselben Stammdienststelle, sowie direkt über- oder untergeordneter Dienststellen in Frage.

Zusätzlich kann eine Weitergabe auch immer an Benutzer der ursprünglich importierenden Dienststelle sowie an Bauämter erfolgen (an letztere in erster Linie um fachtechnisch notwendige Feststellungen treffen zu lassen).

**Anmerkung:** Wenn der importierende Benutzer auch die Berechtigung hat Feststellungen vorzunehmen, kann er dies sofort machen, ohne einen nächsten Bearbeiter zu wählen oder den Vorgang zwischen zu speichern. Wie eine Feststellung genau abläuft ist in Kapitel [4.2](#page-16-0) beschrieben.

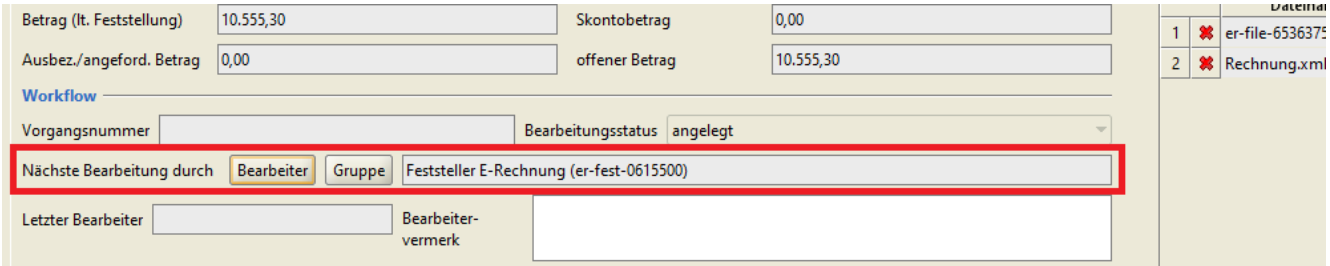

### **Abb. 14 Nächsten Bearbeiter auswählen**

Nach Betätigen des entsprechenden Buttons öffnet sich eine Feldauskunft, die entweder die Suche nach Benutzern oder Gruppen ermöglicht. Als Mindestkriterium ist die Dienststelle des nächsten Bearbeiters anzugeben. Dieses Feld wird zur einfacheren Bearbeitung mit der Dienststelle des gerade aktiven Benutzers vorbelegt.

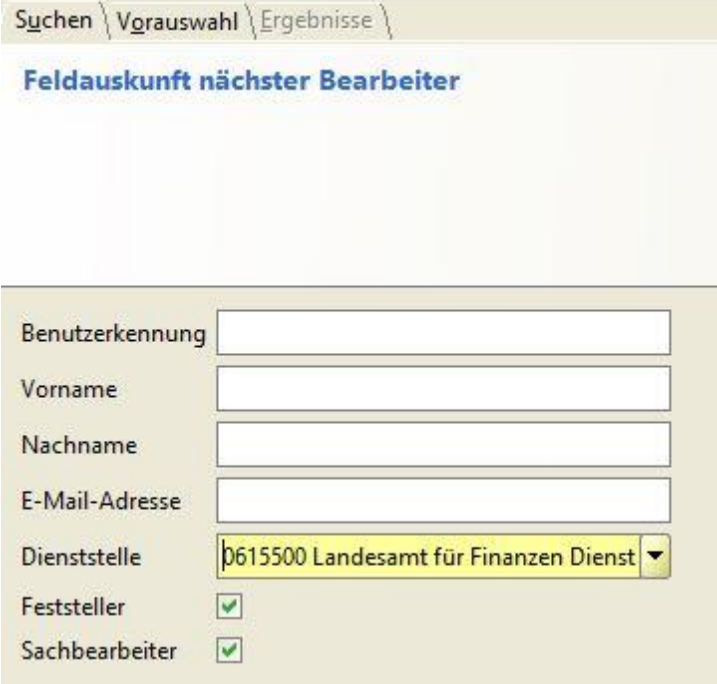

**Abb. 15 Suchmaske für nächsten Bearbeiter**

Nach Vorgabe der gewünschten Suchkriterien erhält man eine entsprechende Trefferliste, aus der man dann den nächsten Bearbeiter auswählen kann.

**Anmerkung:** Die in Abb. 15 gezeigte Auswahl zwischen Feststeller und Sachbearbeiter ist nur offen, wenn der aktuelle eVorgang bereits im Status festgestellt ist. Solange der eVorgang nicht vollständig festgestellt ist, werden automatisch nur Feststeller als mögliche nächste Bearbeiter angezeigt.

# **4.1.1.1 Bearbeitervermerk**

Im Feld Bearbeitervermerk kann eine beliebige Notiz eingetragen werden. Das Feld ist immer vom aktuellen Benutzer bearbeitbar und wird historisiert.

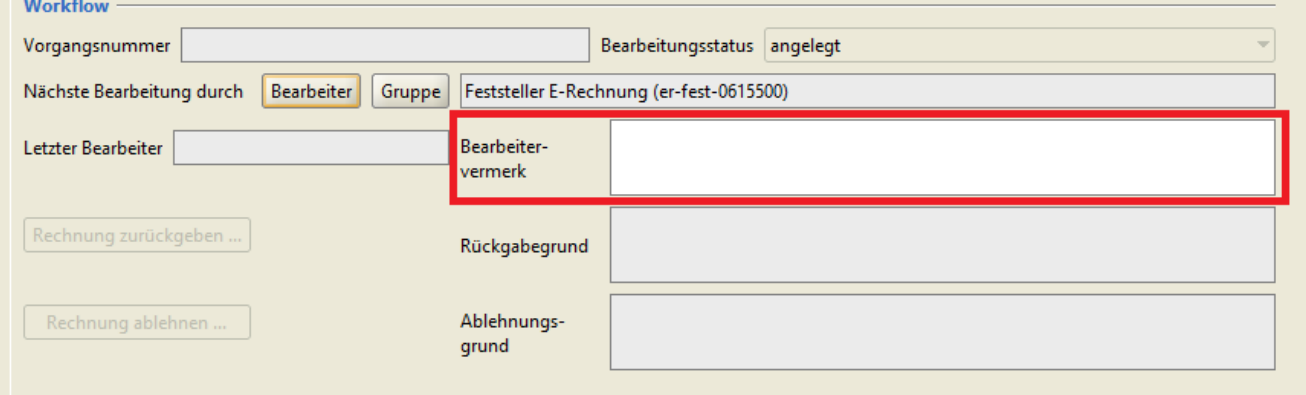

### **Abb. 16 Bearbeitervermerk**

# **4.1.1.2 eVorgangsnummer**

Beim erstmaligen Speichern des Vorgangs erhält der Datensatz eine Vorgangsnummer, die als eindeutiges Identifikationsmerkmal fungiert (für Vorgang und Rechnung). Diese wird im Workflowbereich auf der Hauptmaske angezeigt.

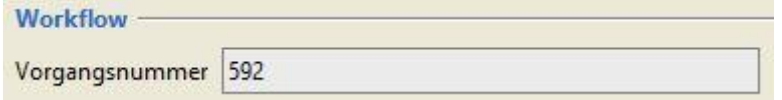

### **Abb. 17 eVorgangsnummer**

### **4.1.1.3 Vorauswahl**

Es ist bei der Bearbeiterauswahl auch möglich eine Vorauswahl zu treffen um oft benötigte Benutzer für die Zukunft schneller wiederzufinden. Dazu muss ein in der Ergebnisliste markierter Benutzer über den Button unten rechts der Vorauswahl hinzugefügt werden.

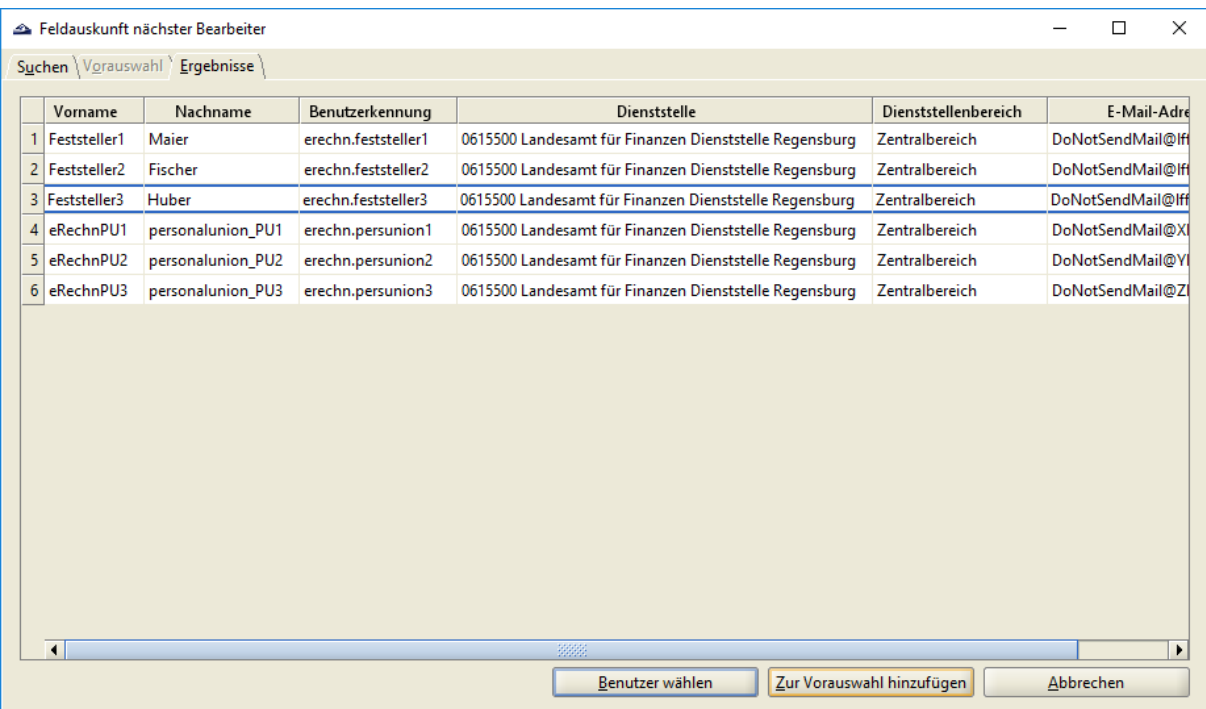

### **Abb. 18 Ergebnisliste: Benutzer der Vorauswahl hinzufügen**

Der entsprechende Benutzer kann dann zukünftig direkt im Reiter Vorauswahl ausgewählt werden, ohne vorher eine Suche durchzuführen.

### <span id="page-15-0"></span>**4.1.1.4 Ablehnung und Rückgabe**

Über die entsprechenden Buttons im Workflowbereich (rote Markierung) kann ein Vorgang außerdem an den vorherigen Bearbeiter zurückgegeben oder abgelehnt werden.

Voraussetzung für eine Rückgabe ist dabei, dass bereits ein abweichender vorheriger Bearbeiter in IHV vorhanden ist (grüne Markierung).

**Achtung:** Eine Ablehnung bedeutet eine **endgültige** Entfernung der Rechnung aus dem Workflow. Eine abgelehnte Rechnung kann nicht wieder in IHV bearbeitet werden, auch nicht durch einen erneuten Import(-versuch) an einer anderen Dienststelle. Es sollten daher nur eindeutig falsche Rechnungen abgelehnt werden. Irrläufer oder ähnliches sollten beim Import gar nicht erst gespeichert werden.

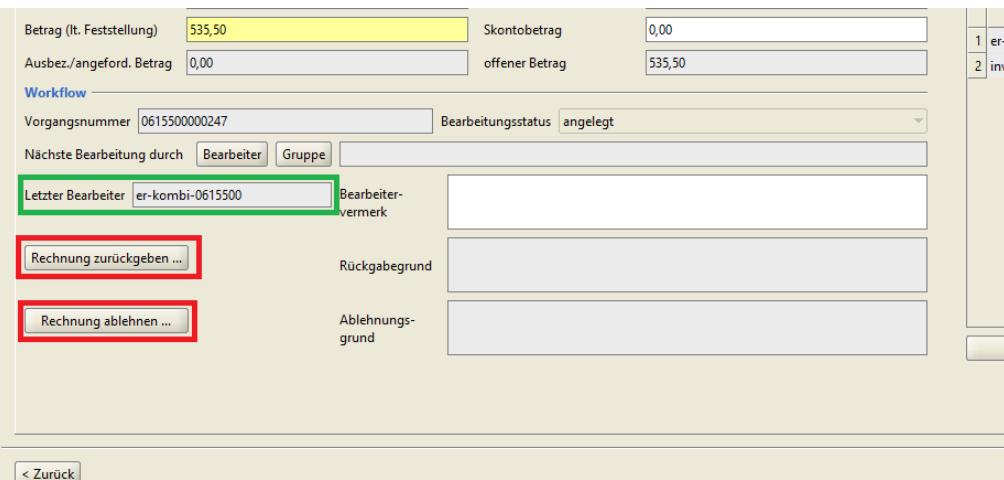

**Abb. 19 Ablehnung und Rückgabe**

Sowohl für Rückgabe, als auch für Ablehnung einer Rechnung, ist zwingend ein Grund anzugeben, der in einem entsprechenden Pop-Up Dialog einzutragen ist. Dieser Eintrag wird auch in der Historie gespeichert.

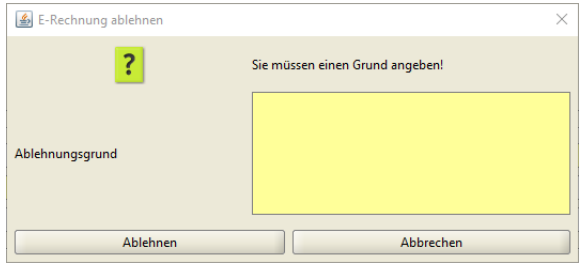

### **Abb. 20 Popup Ablehnungsgrund**

### <span id="page-16-0"></span>**4.2 Feststellung**

Der Feststellungsbereich befindet sich auf der Hauptmaske direkt über der Dateiliste. Hier kann der Feststeller sachliche, rechnerische und falls notwendig auch die fachtechnische Richtigkeit der Rechnung feststellen und jeweils entsprechende Vermerke anbringen. Zudem trägt er hier das Datum der Rechnungsfälligkeit ein. Wenn in der elektronischen Rechnung ein Fälligkeitsdatum angegeben ist, wird dieses hier als Vorschlag übernommen.

**Besonderheit:** Der Haken "Gutschrift" wird bei strukturierten Rechnungen, die einen entsprechenden Vermerk enthalten automatisch passend gesetzt, handelt es sich bei dem importierten Dokument jedoch um eine **unstrukturierte Gutschrift** oder um einen **Sonderfall** bei einer strukturierten Rechnung **(bspw. Korrekturrechnung, die als Gutschrift zu behandeln ist)**, muss der Feststeller den Haken hier manuell setzen. Bei allen Fällen in denen das System nicht eindeutig erkennen kann, ob es sich um Rechnung oder Gutschrift handelt (also insbesondere bei allen unstrukturierten Rechnungen), erscheint beim Import ein entsprechendes Pop-Up.

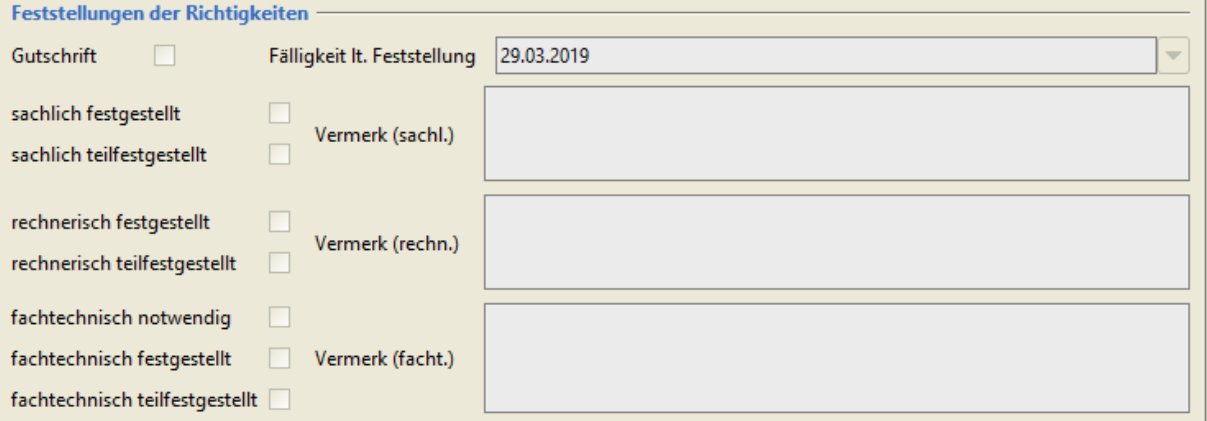

#### **Abb. 21 Feststellungsbereich**

Es obliegt außerdem dem Feststeller den korrekten Auszahlbetrag festzustellen (Betrag lt. Feststellung) und einen eventuellen Rückbehalt und/oder Skontobetrag einzutragen (Details dazu in Kapitel [4.2.1\)](#page-17-0). Wenn es sich bei der Rechnung um eine strukturierte elektronische Rechnung handelt, wird der Betrag lt. Feststellung automatisch mit dem Rechnungsbetrag vorbelegt. Aus dem "Betrag lt. Feststellung"

abzüglich bereits zum Vorgang gebuchter Zahlungen (Ausbez./angeford. Betrag), zurückbehaltenem Betrag und Skonto, ergibt sich dann im Feld "offener Betrag" der tatsächlich aktuell auszuzahlende Betrag.

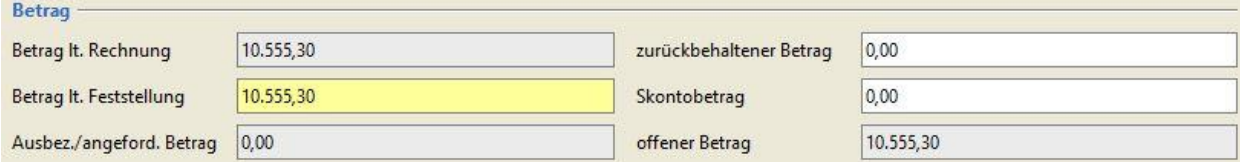

### **Abb. 22 Beträge**

Die Informationen für seine Feststellung erhält der Bearbeiter durch die Einträge in der Hauptmaske und den Zusatzreitern und falls nötig durch die gesonderte Visualisierung der Rechnung. Diese kann durch einen Doppelklick auf die Rechnung in der Dateiliste angezeigt werden.

Ein Bearbeiter muss nicht die Feststellung aller Punkte übernehmen. Fehlen noch Feststellungen verbleibt die Rechnung im Status teilfestgestellt und muss durch einen (oder mehrere) anderen Feststeller fertig festgestellt werden. Hat der Bearbeiter also die Feststellungen in seiner Zuständigkeit abgeschlossen, wählt er den nächsten Bearbeiter aus. Je nach Status der Rechnung werden nur entsprechend geeignete Bearbeiter angezeigt. Die Auswahl erfolgt analog zur Erklärung in Kapitel [4.1.1.](#page-13-0)

Wenn die Feststellung abgeschlossen ist, gibt der Feststeller den Vorgang zur Erfassung der Auszahlungsanordnung an den nächsten Bearbeiter/Bearbeitergruppe (=Sachbearbeiter Mittelbewirtschaftung) weiter (siehe dazu Kapitel [6\)](#page-20-0). Analog zum Übergang von Import zur Feststellung kann sich der Feststeller den Vorgang in seinen eigenen Arbeitsvorrat legen, wenn er die Rolle Sachbearbeiter Mittelbewirtschaftung besitzt und er die Auszahlungsanordnung selbst erfassen will.

# <span id="page-17-0"></span>**4.2.1 Erfassung des Feststellungsbetrags und Verwendung von Rückbehalt und Skonto**

Der "Betrag It. Feststellung" ist grundsätzlich als vollständiger rechnungsrichtiger Wert zu erfassen. Rückbehalt (zurückbehaltener Betrag) und Skonto werden, falls notwendig, jeweils als absolute Beträge eingegeben und erst im Nachgang maschinell abgezogen, sind also nicht schon im "Betrag lt. Feststellung" zu berücksichtigen. Die Differenzsumme ergibt dann den offenen Betrag, der auch in den Erfassungsmasken im Bereich Anordnung automatisiert für diesen Vorgang übernommen wird.

Skonto wird anhand der Rechnungsinformationen (Zusatzdetails, siehe Abb. 23) vom Feststeller errechnet und dann als absoluter Betrag in das entsprechende Feld eingetragen.

Der zurückbehaltene Betrag kommt nur in Ausnahmefällen zum Einsatz und bedeutet, dass dieser Betrag zwar dem Grunde nach korrekt berechnet wurde, aber bspw. aufgrund einer erst teilweise erbrachten Leistung ein Teil des Betrags noch einbehalten wird um diesen später auszuzahlen. Soll der Rückbehalt dann schließlich ausgezahlt werden, muss der Vorgang an einen Feststeller gegeben werden, der den Rückbehaltsbetrag entfernt. Der offene Betrag des Vorgangs erhöht sich dann automatisch um den gelöschten Rückbehalt und die restliche Summe kann unter dieser eVorgangsnummer ausgezahlt werden. Wenn sich allerdings herausstellt, dass ein zuvor eingetragener Rückbehalt doch endgültig

nicht ausgezahlt werden soll, dann setzt der Feststeller ebenfalls den Rückbehalt auf null und vermindert zugleich den "Betrag It. Feststellung" um den Rückbehaltsbetrag. Dazu gibt er einen geeigneten Vermerk in einem der Vermerkfelder (sachl./rechn. Vermerk) ab.

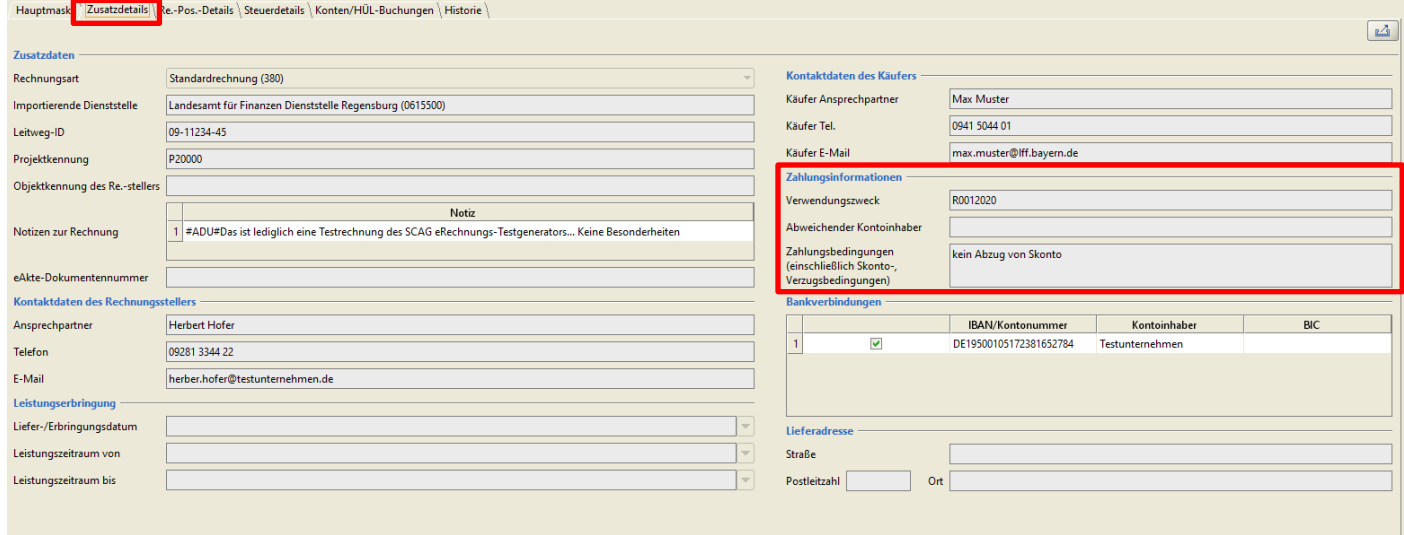

**Abb. 23 Skontoinformation in den Zusatzdetails**

### <span id="page-18-0"></span>**4.2.2 Konten/HÜL-Buchung**

Im Bereich "Geplante Auszahlungen" hat der Feststeller die Möglichkeit ein oder mehrere für die Auszahlung zu verwendende Bewirtschaftungskonten festzulegen. Diese Eintragungen werden für die Erfassung der Anordnung dann automatisch als Vorschlag übernommen, der MBS-Sachbearbeiter kann diese im Bedarfsfall aber korrigieren.

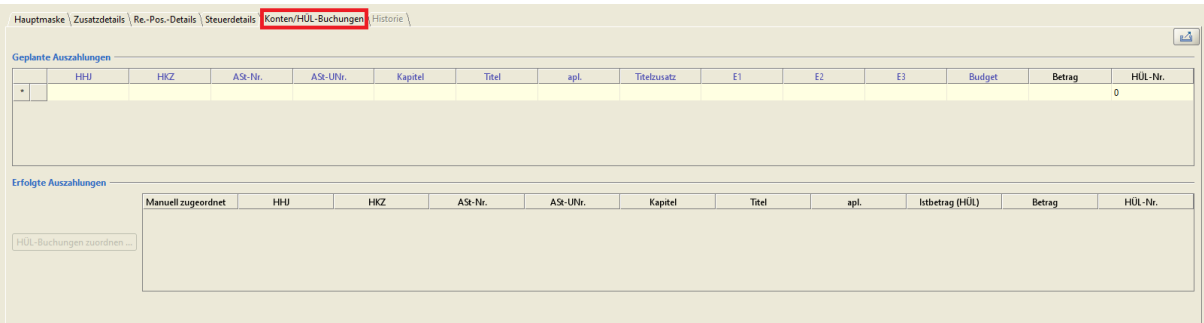

### **Abb. 24 Konten/HÜL-Buchung**

Der Bereich "Erfolgte Auszahlungen" enthält eine Liste von zum Vorgang gehörigen Buchungen. Hier können nach der Feststellung auch, wie in Kapitel [5](#page-19-0) beschrieben, bereits erfolgte Buchungen mit dem Vorgang verknüpft werden.

### <span id="page-18-1"></span>**4.3 Import und Bearbeitung von unstrukturierten Rechnungen**

Für den Import sind neben den strukturierten xml-Rechnungsdateien auch Rechnungen in diversen Bild- und Textformaten zulässig. Insbesondere gescannte Dokumente, sowie pdf oder gängige Textdokumente (Liste der erlaubten Formate, siehe Kapitel [4.1\)](#page-11-1).

Solche unstrukturierten Dokumente können nicht automatisch ausgelesen werden und es erfolgt daher keine automatische Übernahme der Rechnungsdaten in die Maske, diese Daten können auch nicht

manuell nachgetragen werden, da die entsprechenden Maskenfelder nur der Anzeige der Daten dienen und nicht beschreibbar sind. Das entsprechende Dokument in der Dateiliste muss daher als Rechnung markiert werden und alle Feststellungen sind dann wie in Kapitel [4.2](#page-16-0) beschrieben zu treffen.

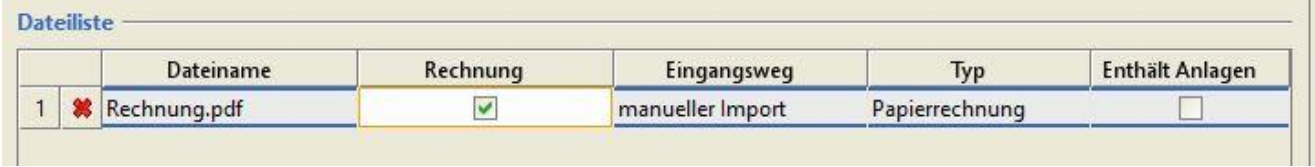

### **Abb. 25 Markieren einer Rechnung**

Jeder Vorgang muss mindestens ein Rechnungsdokument enthalten. Es können zusätzlich zur Rechnung weitere Anlagen importiert werden, die entsprechend nicht als Rechnung zu markieren sind.

# <span id="page-19-0"></span>**5 Verknüpfung von bereits bestehenden HÜL-Buchungen**

Im Reiter Konten/HÜL-Buchungen beinhaltet der Bereich "Erfolgte Auszahlungen" eine Funktionalität, um den Vorgang mit bereits erfolgten Auszahlungen zu verknüpfen.

Um eine Rechnung mit einer bereits getätigten Auszahlung zu verknüpfen muss sich die Rechnung bereits im Status "festgestellt" befinden. Diese Bearbeitung erfolgt also in der Regel durch den MBS-Sachbearbeiter nach der Feststellung, kann aber auch im Rahmen der Feststellung erfolgen, wenn der aktuelle Bearbeiter beide Berechtigungen besitzt.

**Wichtig:** Eine Verknüpfung von HÜL-Buchungen kann nur stattfinden, nachdem der Vorgang mindestens einmal gespeichert wurde. Es ist also nicht möglich direkt im Zuge des Imports eine Verknüpfung anzulegen.

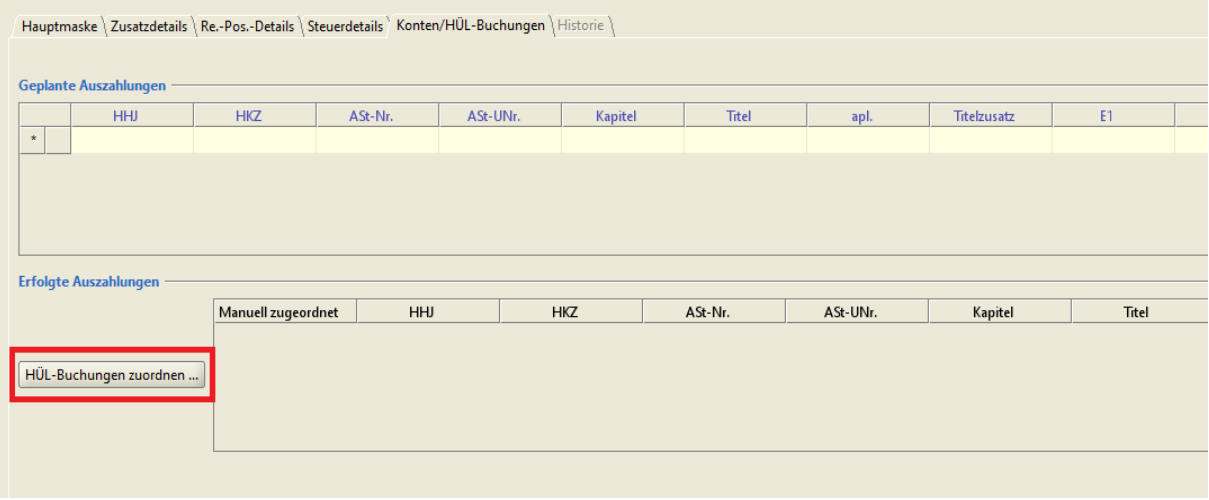

### **Abb. 26 HÜL-Buchung zuordnen**

Nach Betätigung des oben markierten Buttons öffnet sich ein Suchfenster mithilfe dessen man gezielt nach der zuzuordnenden Buchung suchen kann.

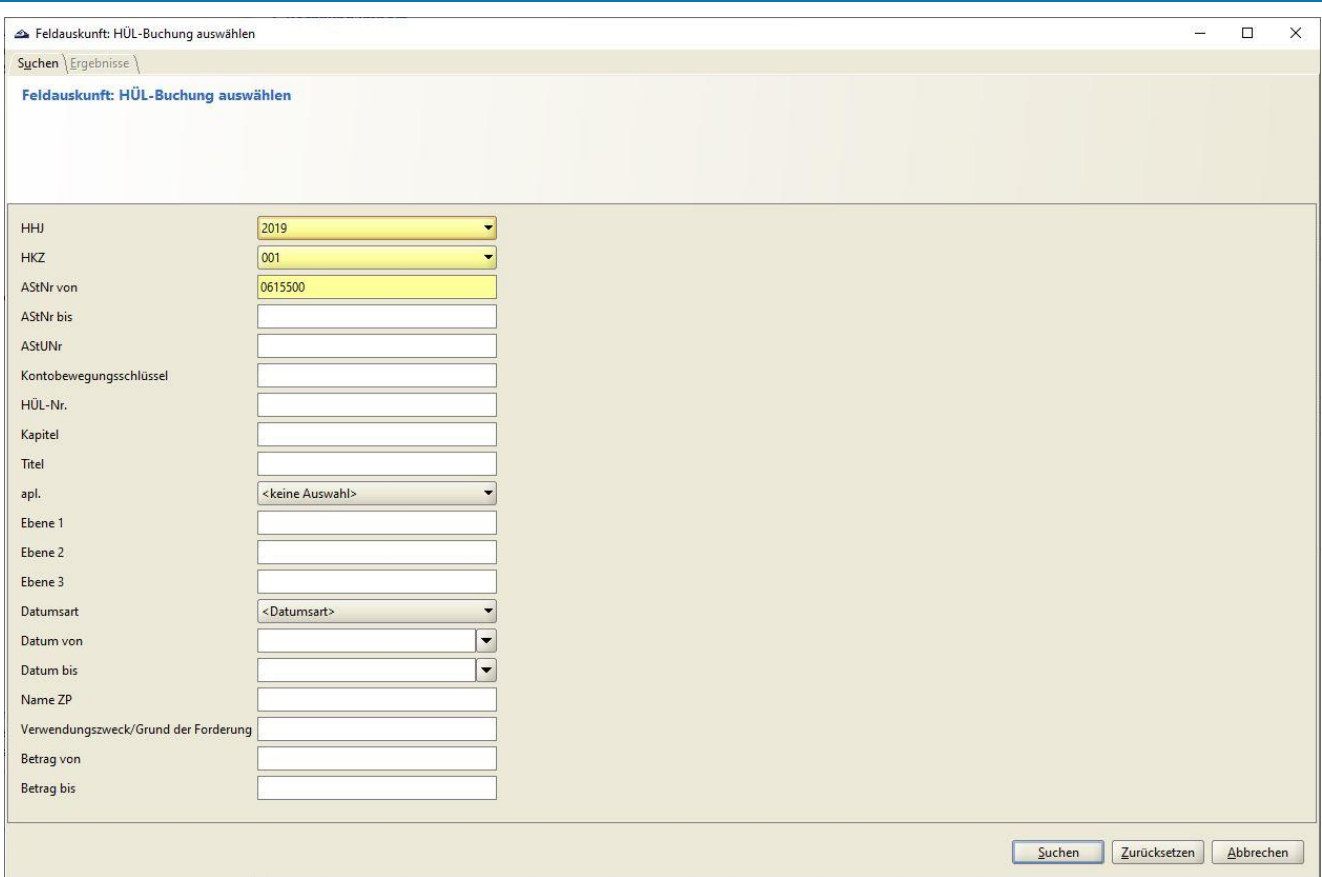

### **Abb. 27 Suchmaske für HÜL-Zuordnung**

Aus der Ergebnisliste wählt man sich dann die gewünschte Buchung aus, um sie mit dem Vorgang zu verknüpfen. Es erfolgt dann ein Eintrag der eVorgangsnummer in den HÜL-Datensatz, sowie die Anzeige des entsprechenden Satzes in der Liste der erfolgten Auszahlungen in der Maske Konten/HÜL-Buchungen. Die manuelle Verknüpfung erkennt man an der Markierung in der ersten Tabellenspalte.

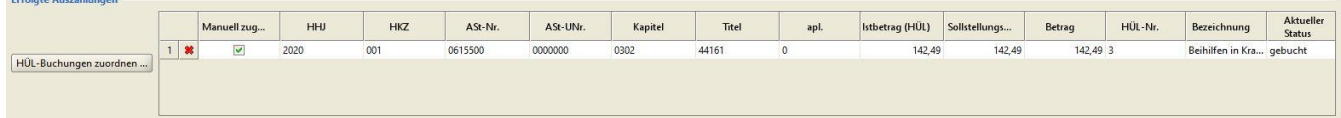

**Abb. 28 Anzeige der manuell verknüpften Buchung unter "Erfolgte Auszahlungen"**

# <span id="page-20-0"></span>**6 Anordnung**

Grundsätzlich erfolgt die Erfassung der Auszahlungen (oder Sollstellungen) in den bekannten Masken im Geschäftsprozess "Anordnung". Die Datensätze der eRechnungen können allerdings nur von den Bearbeitern aufgerufen werden, die den Datensatz in ihrem Arbeitsvorrat haben (persönlich oder Gruppenvorrat). Außerdem kann ein nach den vorhandenen Daten für eine bestimmte Anordnungsmaske nicht plausibler Vorgang in dieser nicht aufgerufen werden (bspw. Gutschrift in einer Auszahlungsmaske).

Es besteht die Möglichkeit sich beim Aufruf einer Anordnungsmaske automatisch den aktuell vorhandenen Arbeitsvorrat anzeigen zu lassen. Dazu muss die entsprechende Option auf der Anmeldeoberfläche der Verfahrenskomponenten ausgewählt werden.

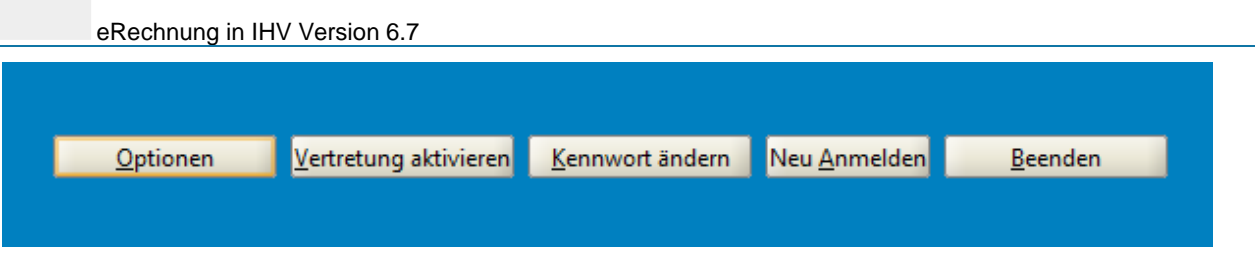

### **Abb. 29 Optionen Anmeldeoberfläche**

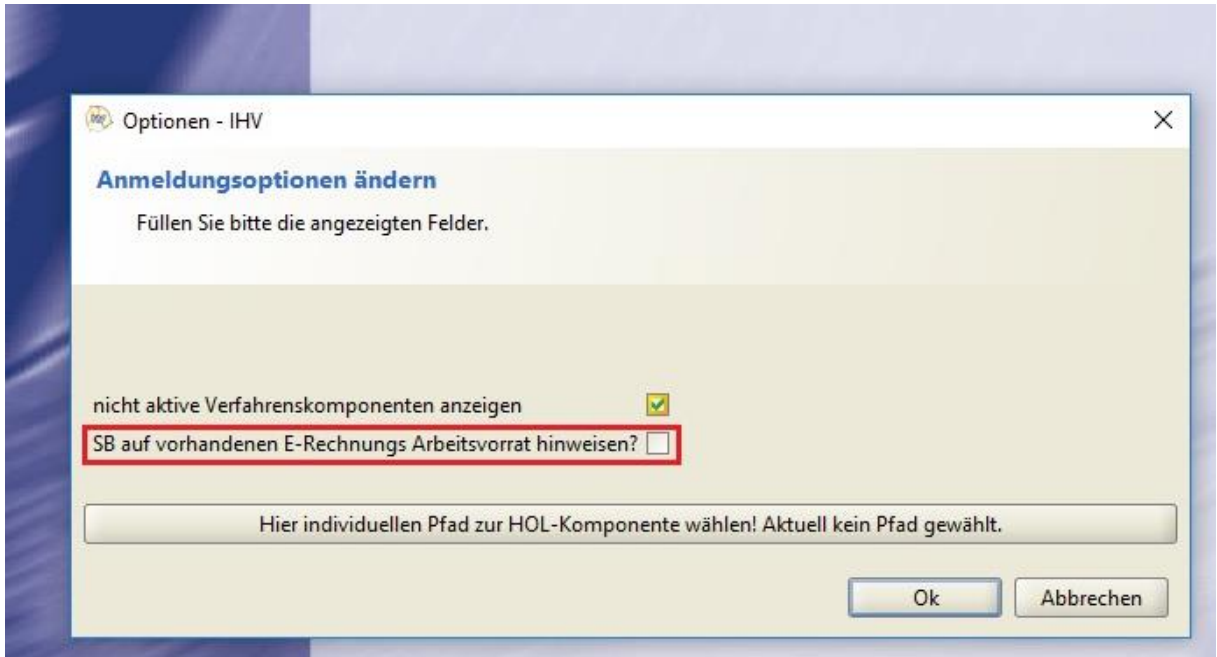

#### **Abb. 30 Option Arbeitsvorrat**

Alternativ kann der Arbeitsvorrat auch in den Auszahlungsmasken über einen Klick auf den entsprechenden Button (E-Rechnungsarbeitsvorrat anzeigen) im Bereich E-Rechnung aufgerufen werden.

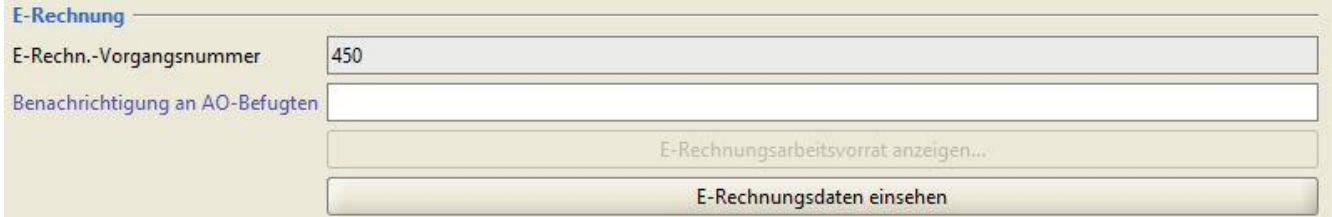

### **Abb. 31 Bereich E-Rechnung in der Auszahlungsmaske**

Die Maske wird dann mit den Werten aus dem gewählten eRechnungsdatensatz befüllt, soweit diese vorhanden sind. Über den Button "E-Rechnungsdaten einsehen" kann der MBS-Sachbearbeiter sich den Datensatz in der Import-/Feststellungsansicht anzeigen lassen und falls nötig, wie in Kapitel [4.1.1.4](#page-15-0) beschrieben, an den letzten Bearbeiter zurückgeben oder ablehnen.

Im Feld "Benachrichtigung an AO-Befugten" kann über eine Feldauskunft der zuständige Anordnungsbefugte ausgewählt werden. Dieser erhält dann eine E-Mail, dass der entsprechende Fall zur Bearbeitung bereitliegt.

# **Im weiteren Anordnungsverfahren ergibt sich kein wesentlicher Unterschied zur gängigen Bearbeitung in IHV.**

# <span id="page-22-0"></span>**7 Gruppenbearbeitung**

Für die Funktionalitäten der Gruppenbearbeitung benötigt der Benutzer die Rolle E-Rechnung Administration mit der optionalen Funktion E-Rechnung Gruppenbearbeitung.

# <span id="page-22-1"></span>**7.1 Gruppe anlegen**

Es ist möglich Benutzer zu Gruppen zusammenzufassen, die dann einen gemeinsamen Arbeitsvorrat erhalten. Dazu gibt man im Bereich "Gruppe anlegen" einen eindeutigen Gruppennamen vor und wählt den Gruppentyp aus (Feststeller oder Sachbearbeiter). Danach kann man in der Mitgliedertabelle einzelne Nutzer hinzufügen, eine Gruppe muss dabei aus mindestens zwei Mitgliedern bestehen.

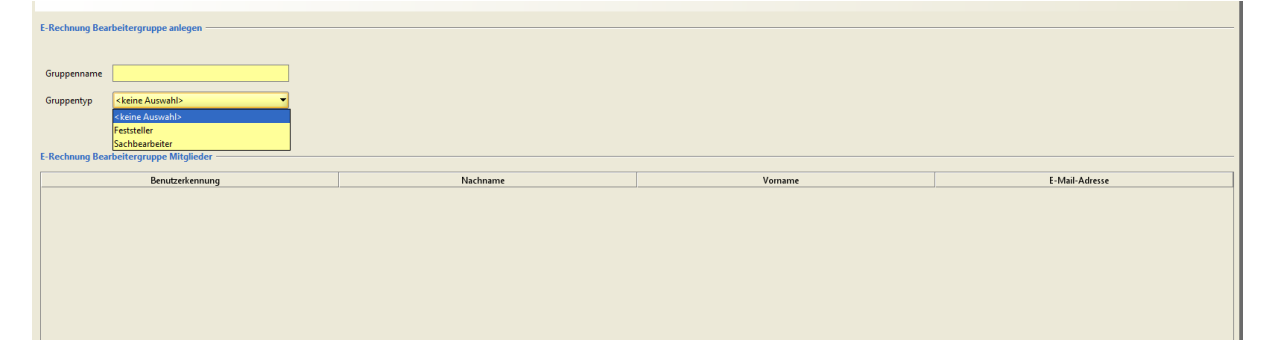

### **Abb. 32 Gruppe anlegen**

Um nacheinander mehrere Gruppen anzulegen, ist es möglich die Maske über den Button "Formular leeren" (a) (oben links) zurückzusetzen und eine weitere Gruppe anzulegen ohne die Maske zu verlassen.

# <span id="page-22-2"></span>**7.2 Gruppe bearbeiten**

Eine bereits bestehende Gruppe kann im Prozess "Gruppe bearbeiten" gesucht und verändert werden. Die möglichen Funktionalitäten umfassen hier das Löschen der Gruppe, eine Namensänderung, sowie eine Veränderung der Mitglieder (löschen/hinzufügen).

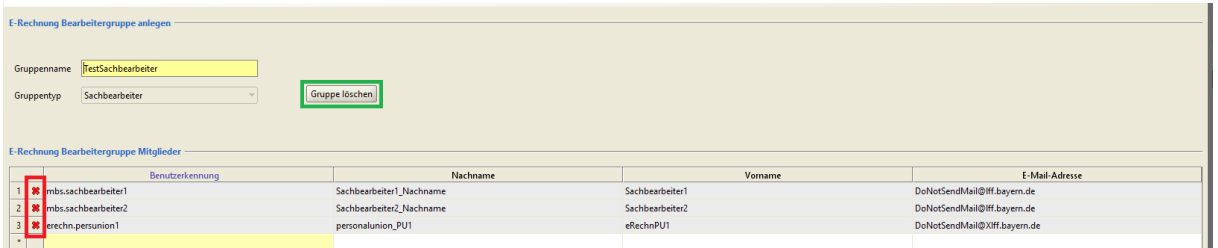

### **Abb. 33 Gruppe bearbeiten**

Über den Button "Gruppe löschen" (grüne Markierung) wird die Gruppe als Ganzes gelöscht, während mit dem roten Kreuz (rote Markierung) nur einzelne Mitglieder aus der Gruppe entfernt werden. Auch hier muss eine Gruppe zum Ende der Bearbeitung aus mindestens zwei Mitgliedern bestehen. Wenn für die Gruppe noch Vorgänge im Arbeitsvorrat vorhanden sind, müssen diese zunächst anderen Bearbeitern oder Gruppen zugewiesen werden, bevor die Gruppe gelöscht werden kann.

# <span id="page-23-0"></span>**8 Recherche**

Für diese Funktionalität benötigt der Bearbeiter die Rolle E-Rechnung Administration mit der optionalen Funktion E-Rechnung Recherche.

Die Recherche ermöglicht es dem Bearbeiter nach allen E-Rechnungen in seinem Zuständigkeitsbereich (Stammdienststelle) zu suchen. Dafür stehen die in der Suchmaske aufgeführten Suchparameter zur Verfügung.

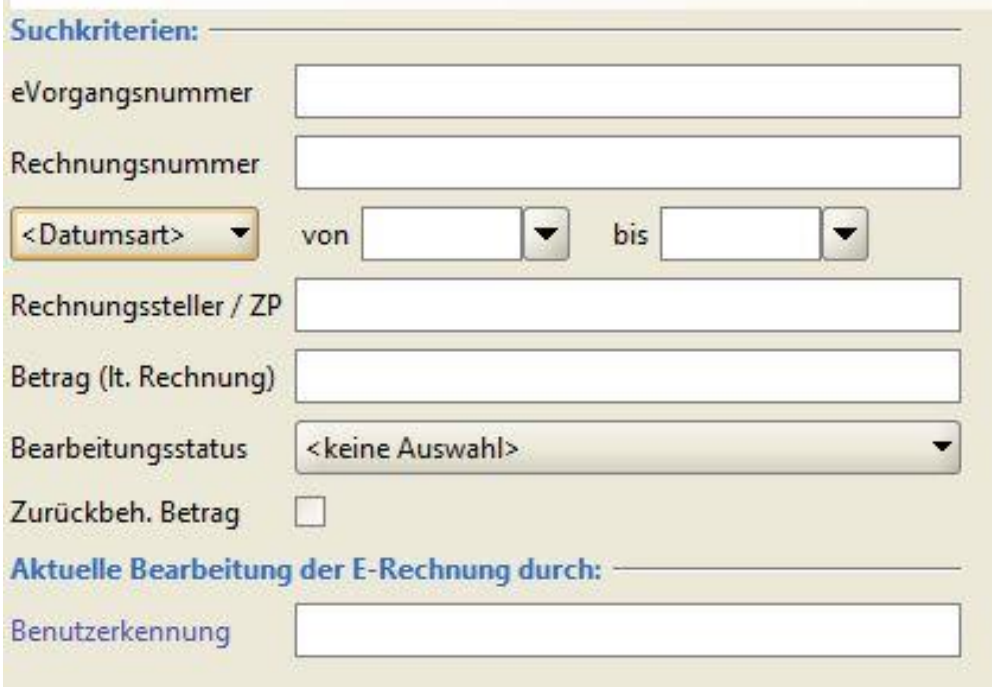

### **Abb. 34 Suchmaske Recherche**

Aus der Ergebnisliste kann sich der Recherchebearbeiter den gewünschten Datensatz auswählen und aufrufen. Der Vorgang kann dann mit den bekannten Mechanismen (siehe Kapite[l 4.1.1\)](#page-13-0) einem anderen Bearbeiter zugewiesen werden. In seiner Funktion als Recherchebearbeiter kann der Benutzer keine anderen Aktionen vornehmen, als diese Weitergabe.